**Общество с ограниченной ответственностью НАУЧНО-ПРОИЗВОДСТВЕННОЕ ОБЪЕДИНЕНИЕ «СИМОН»**

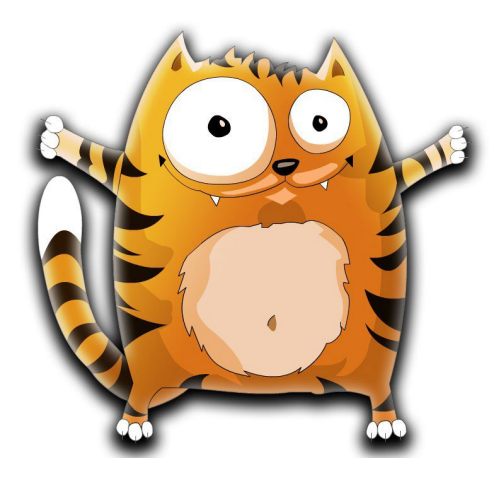

**Программно-аппаратный комплекс автоматизации АЗС «СИМОН-ПАК»**

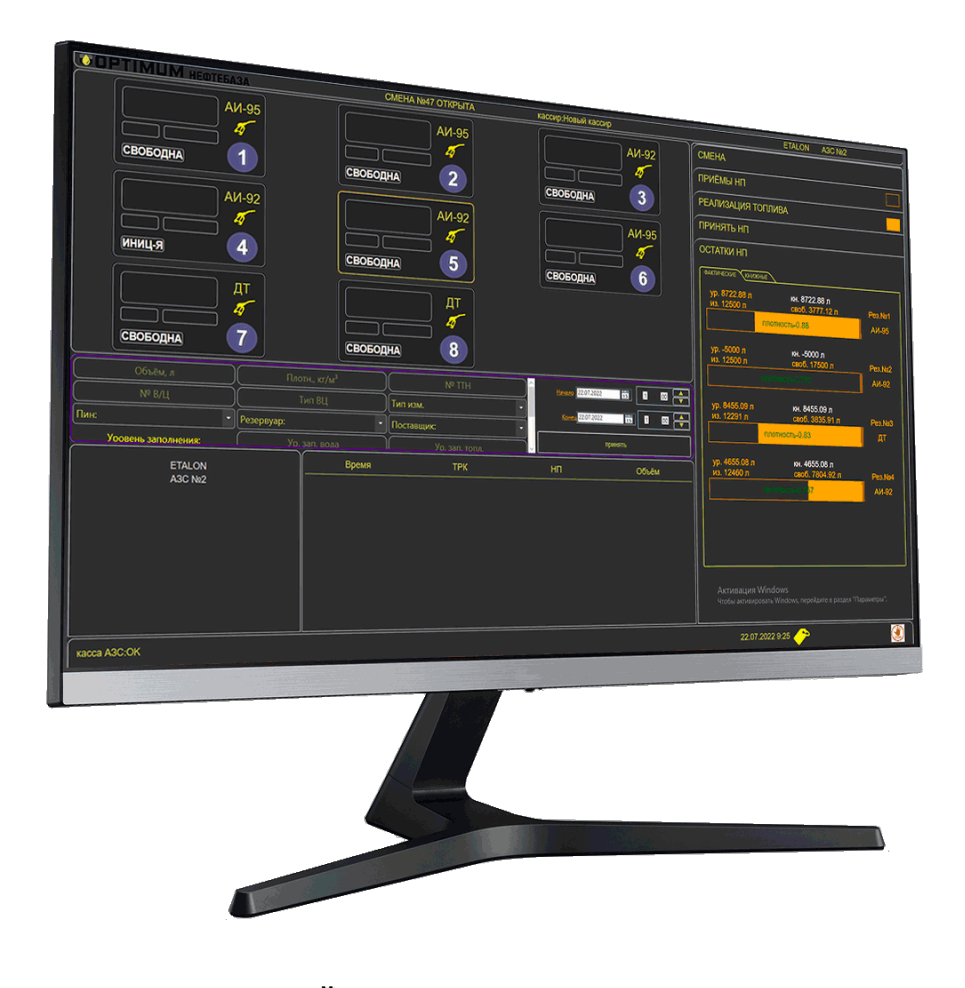

# **ВЕДОМСТВЕННЫЙ УЧЕТ ДВИЖЕНИЯ НЕФТЕПРОДУКТОВ**

Версия 1.2 Пенза 2024 г.

# **1. Работа с картами**

#### **1.1. Добавление карты**

Для добавления карты в систему необходимо:

- **1.** Зайти в пункт меню **«Карты».**
- **2.** Нажать на кнопку **«+ Добавить карту».**

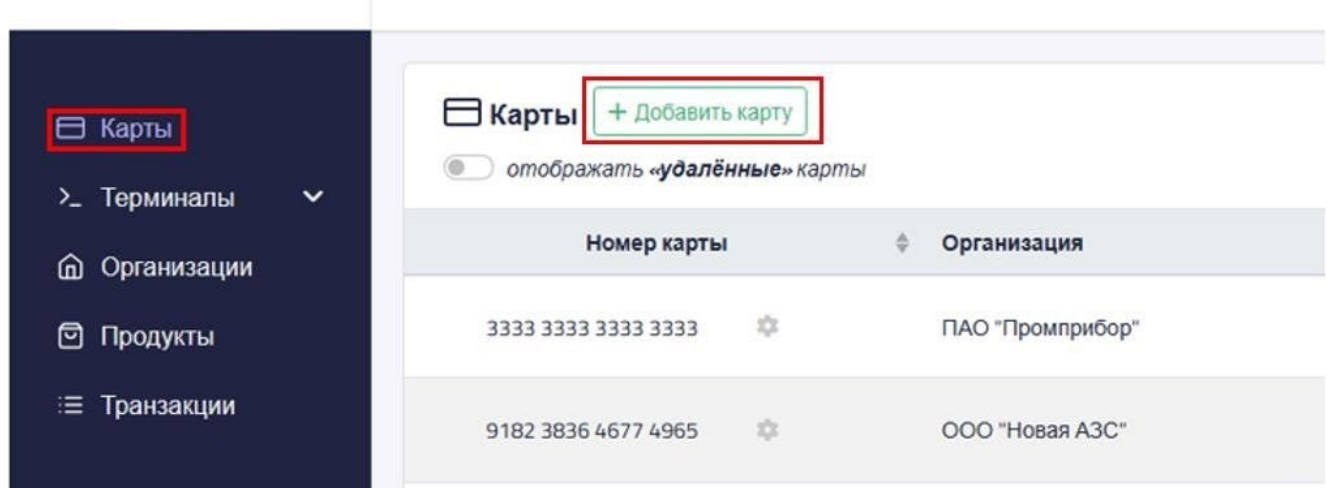

3. Откроется окно добавления карты.

J.

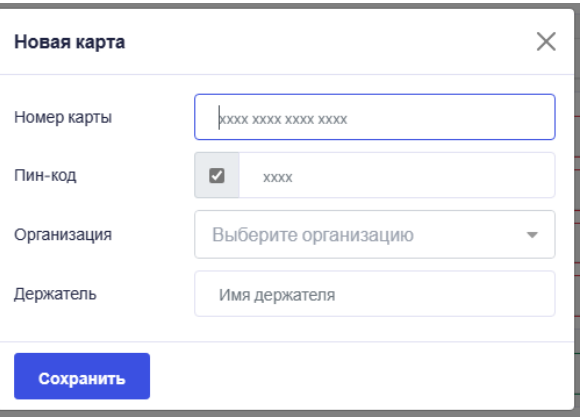

• Необходимо ввести номер карты либо воспользоваться считывателем карт.

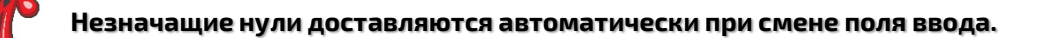

В поле «Пин-код» при активной галочке необходимо ввести 4 цифры. Для создания карты без ограничения доступа (отсутствие Пин-кода) необходимо снять галочку (поле станет недоступно для ввода).

Необходимо выбрать **организацию**, к которой будет привязана создаваемая карта.

□

Пин-код

- Необходимо ввести **наименование** держателя карты (Название карты).
- Для добавления карты необходимо нажать на кнопку «Сохранить».

Пример создания карты:

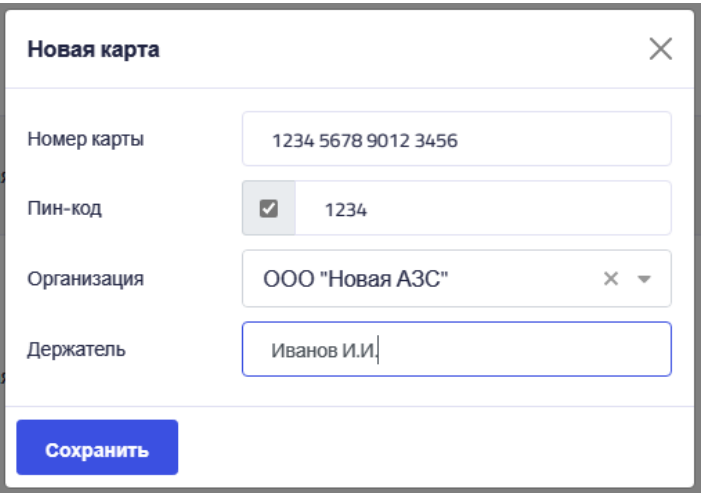

После выполнения всех вышеперечисленных пунктов и сохранения, карта будет создана и добавлена в список.

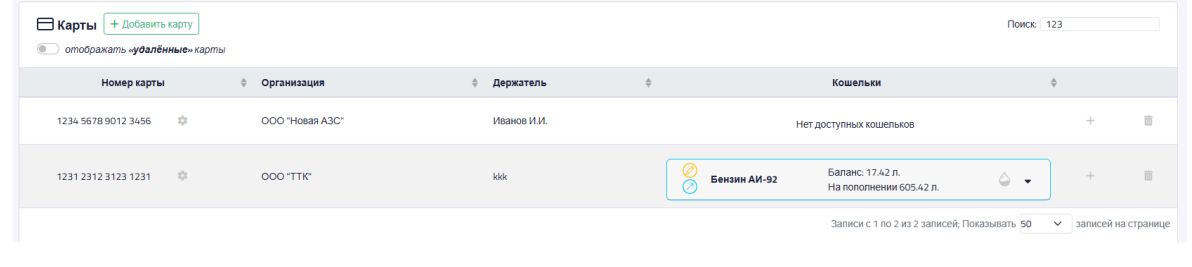

### **1.2. Изменение карты**

Параметры карты можно изменять. Для этого необходимо:

- 1. Зайти в пункт меню **«Карты»**
- 2. Найти нужную карту.
- 3. Нажать кнопку изменения карты.

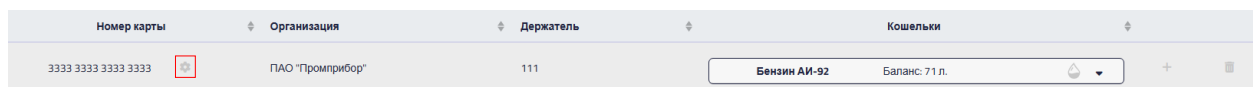

- 4. Откроется окно аналогичное пункту 1.2.
- Вносятся изменения в поля.
- Нажимается кнопка «Сохранить».

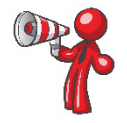

**Некоторые изменения сохраняются не сразу (Пин-код, организация, к которой прикреплена карта), сохранение этих изменений откладывается до физического поднесения карты к одному из доступных терминалов. До этого момента эти изменения могут быть отменены путём нажатия на кнопку «x» рядом с полем ввода.**

### **1.3. Добавление лимитов на карту**

После добавления карты на ней отсутствуют лимиты с выбранным типом топлива, их необходимо добавить в систему.

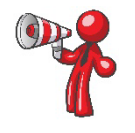

**На каждой карте может быть записано максимум 4 вида топлива.**

Для добавления лимитов на карту необходимо:

- **1.** Зайти в пункт меню **«Карты»**
- **2.** Найти нужную карту.
- **3.** Нажать кнопку добавления лимита и вида топлива **«+».**

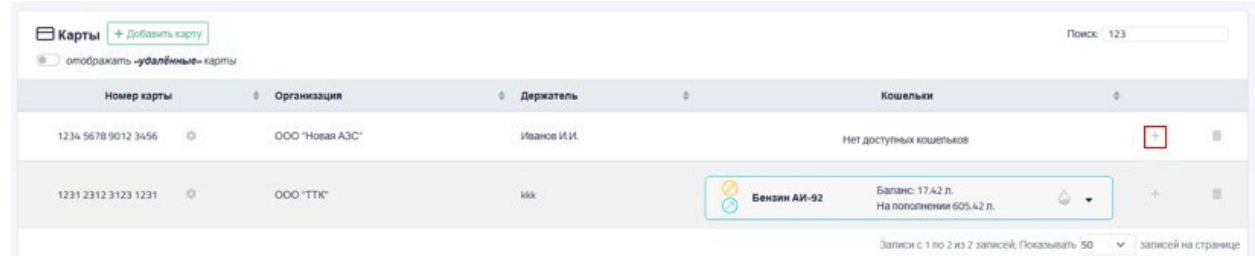

**4.** Откроется окно добавления лимитов.

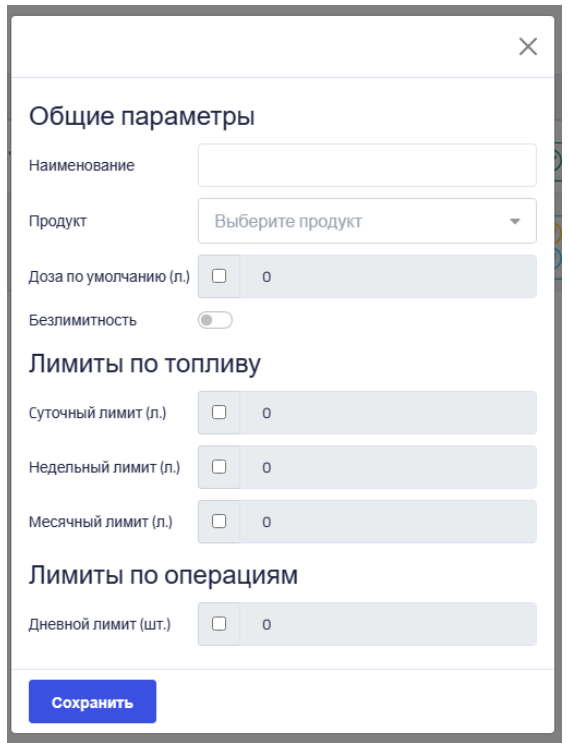

В поле «Продукт» выбрать из списка тип топлива, к которому будет привязана карта.

В случае необходимости наличия «дозы по умолчанию» нужно активировать галочку и ввести необходимый объём литров.

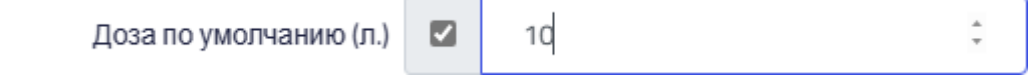

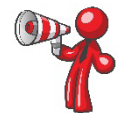

**Доза по умолчанию срабатывает только в том случае, когда на карте имеется только один вид топлива. При поднесении такой карты к терминалу автоматически начнётся налив заданного объёма.**

• При активации пункта **«Безлимитность»** на карте отсутствует ограничение на доступный объём топлива (карту не нужно пополнять).

- На карту можно установить **лимиты** по выдаче топлива:
	- a. **Суточный**: максимальный объём топлива, который можно списать с данной карты в течение суток. Возобновляется до заданного значения в 00:00:00 следующих суток.
	- b. **Недельный**: максимальный объём топлива, который можно списать с данной карты в течение недели. Возобновляется до заданного значенияв Понедельник 00:00:00 следующей недели.
	- c. **Месячный**: максимальный объём топлива, который можно списать с данной карты в течение месяца. Возобновляется до заданного значения 1 числа следующего месяца.

Для установки соответствующих лимитов необходимо активировать поле нажатием галочки.

В случае отсутствия галочки около поля соответствующего лимита передаётся значение0, соответствующее его отсутствию.

На карту также можно установить лимит по количеству операций по выдаче топлива в течение суток.

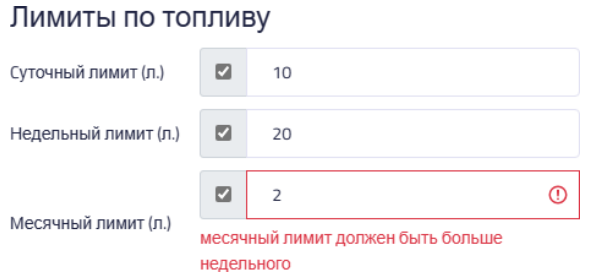

Возобновляется до заданного значения в 00:00:00 следующих суток.

• Для сохранения изменений необходимо нажать кнопку «Сохранить».

Пример создания топливной карты дизельного топлива без ограничения на доступный объём топлива:

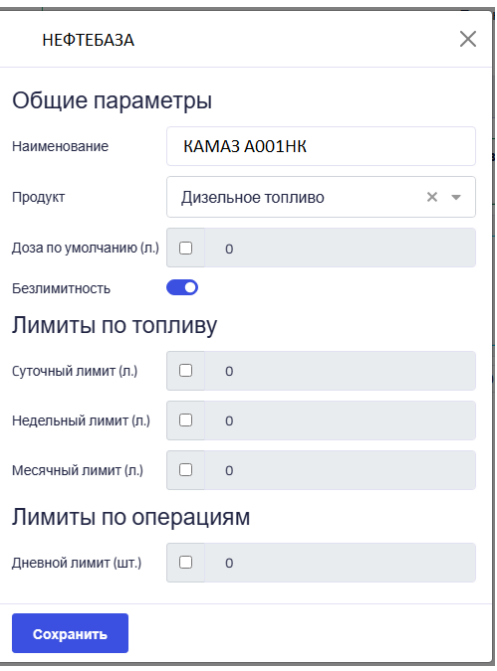

После выполнения всех вышеперечисленных пунктов и сохранения, выбранный тип топлива и лимит будет создан и добавлен в список.

 $\sqrt{2}$ 

 $\perp$ 

而

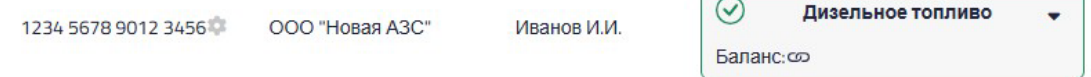

#### Обозначение:

- лимит по выбранному топливу создаётся на карте, при следующем прикладывании карты к терминалу (при наличии связи с сетью) на неё запишется информация о созданных изменениях.

#### **1.4. Изменение лимитов**

Параметры на карте могут быть изменены. Для этого необходимо:

- **1.** Зайти в пункт меню **«Карты».**
- **2.** Раскрыть кошелёк нужной карты**.**
- **3.** Нажать кнопку изменения кошелька

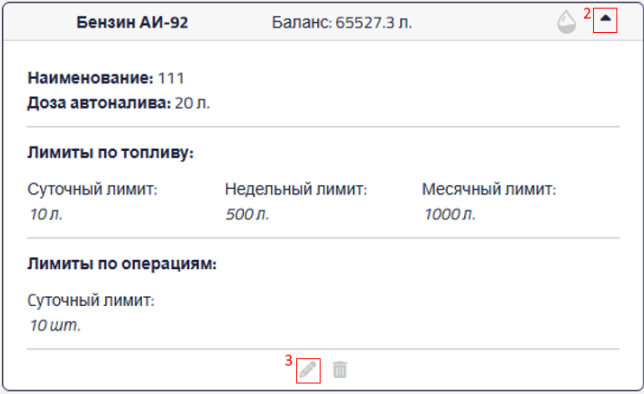

**4.** Откроется окно изменения лимитов, аналогичное тому, что было показано в пункте

1.4. данного руководства.

- Вносятся изменения.
- Необходимо нажать кнопку «Сохранить».

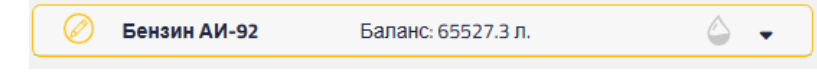

#### Обозначение:

 - Параметры топливной карты изменяются. Были произведены изменения параметров (лимиты по топливу, лимиты по операциям, доза по умолчанию), но они не были записанына карту, при следующем прикладывании карты к терминалу (при наличии связи с сетью) на неё запишется изменённая информация по номенклатуре и лимитам.

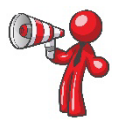

**Изменение лимитов топлива до того, как они были записаны, можно отменить. Для этого необходимо нажать кнопку «x» рядом с полем изменённого значения.**

**Изменяемые лимиты посылаются одной командой, отмена одного значения приведёт к отмене всех.**

#### **1.5. Пополнение карты**

Если на карте выбран **не без лимитный**, режим отпуска топлива, то его необходимо пополнить. Для пополнения необходимо выполнить следующие действия:

1. Рядом с выбранным видом топлива, который необходимо пополнить необходимо нажать кнопку

#### **«Пополнить карту»**

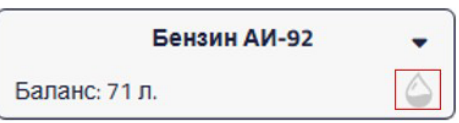

- 2. Откроется окно пополнения.
- В поле необходимо указать объём пополнения топливной карты
- Нажать кнопку «Пополнить»

#### *Пример пополнения карты:*

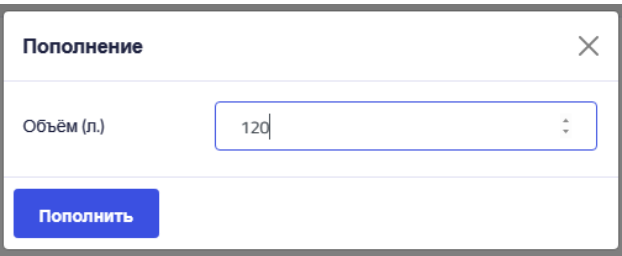

Пополнение лимита по топливу произведено, но изменения не записаны на карту, при следующем прикладывании карты к терминалу (при наличии связи с сетью) на неё запишется изменённая информация о лимите.

#### Обозначение:

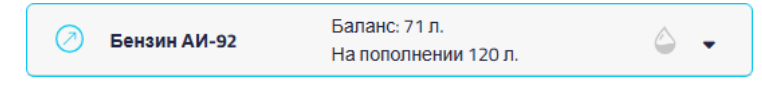

-лимит пополняется, было произведено пополнение карты, но изменения не записаны на карту, при следующем прикладывании карты к терминалу (при наличии связис сетью) на неё запишется изменённая информация о лимитах.

**Внимание!** Операцию пополнения до того, как она была записана, можно отменить. Для этого необходимо нажать кнопку **«x»** рядом с полем изменения «объёма».

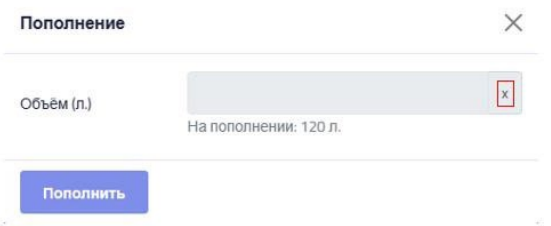

#### **1.6. Обновление информации на карте**

7

**Изменения, произведённые с картой в веб-интерфейсе, будут записаны на карту при следующем её прикладывании к терминалу (при наличии связи с сетью).**

- После создания карты в системе и добавления на неё вида топлива и лимитов необходимо произвести активацию карты.
- Необходимо использовать один из терминалов, который обязательно должен быть подключён к сети.
- Каждую созданную в системе карту нужно приложить к терминалу.
- На экране появится надпись: «Авторизация»
- После прохождения авторизации на экране появится надпись: «Приложите карту для обновления»
- Необходимо снова поднести карту к терминалу для её активации.
- После успешной активации на экране терминала появится текущее состояние лимитов.
	- a. В первой строчке указывается порядковый номер карты, тип топлива и текущий лимит (если карта не без лимитная).
	- b. Во второй строчке доступный объём с учётом всех лимитов (если карта без лимитная, то указывается максимальная доступная доза отпуска).

#### **2. Работа с терминалами**

#### **2.1. Добавление терминала**

Для добавления терминала в систему необходимо:

- **1.** Зайти в подпункт **«Конфигурация»** меню **«Терминалы».**
- **2.** Нажать на кнопку **«+ Добавить терминал».**

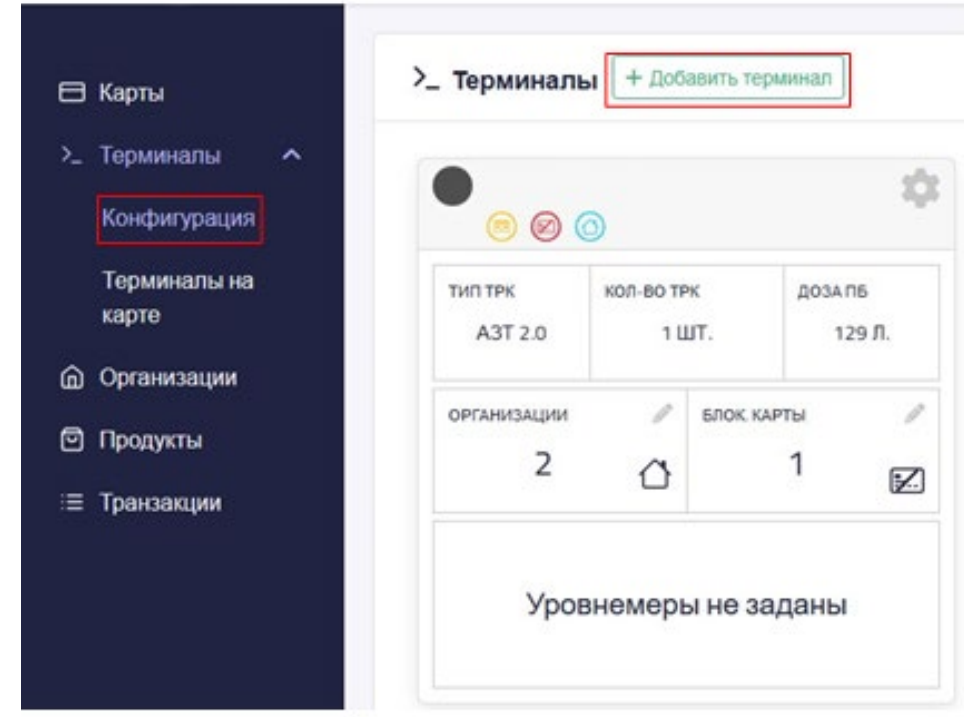

3. Откроется окно добавления терминала.

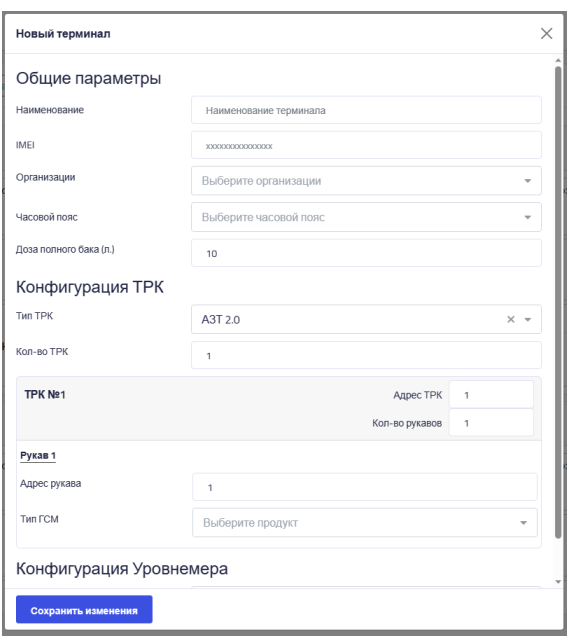

- Необходимо ввести **наименование** терминала.
- Необходимо ввести **IMEI** терминала.
- В выпадающем списке выбрать **организации**, которые могут использоватьтерминал.
- Нужно выбрать **часовой пояс.**
- По умолчанию доза полного бака определена ка 10 л, в случае необходимости это значение можно изменить вплоть до 999 л. – аппаратные ограничения.

В поле «Тип ТРК» указывается интерфейс соединения с колонкой, на данном этапе имеется два типа: «АЗТ 2.0» и «SANKI».

- В поле «**Кол-во ТРК»** можно указать вплоть до четырёх ТРК аппаратное ограничение.
- Для каждой ТРК указывается **«Адрес ТРК»**, количество рукавов.
- Каждому рукаву указывается его **адрес** и **тип ГСМ**
- По умолчанию уровнемеры не заданы.

 $\overline{a}$ 

В случае необходимости указывается тип уровнемера из выпадающего списка, задаётся количество уровнемеров (каналов в зависимости от типа уровнемера, в данном случае указывается также адрес уровнемера).

• Для каждого уровнемера (канала) задаётся его адрес, тип ГСМ, с которым осуществляется работа.

Некоторые уровнемеры поддерживают настройку «Тарировочной таблицы», для этого необходимо нажать соответствующую кнопку.

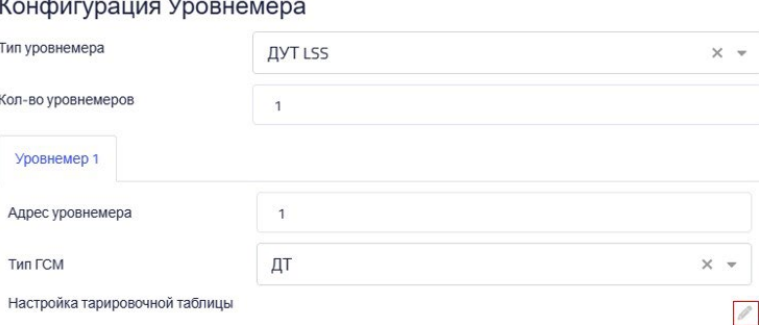

Редактирование тарировочной таблицы производится в отдельном окне:

• Добавление записей осуществляется с помощью кнопку «+ Добавить уровень» (1).

- Для изменения уровня необходимо нажать кнопку изменения (2).
- Для удаления записей из тарировочной таблицы нажимается кнопка удаления (3).
- Сохранение изменений в таблице, возврат к окну конфигурации выполняется с помощью кнопки «Сохранить».

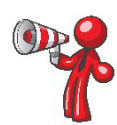

Удалять записи из таблицы можно только в том случае, если их количество больше 2, иначе кнопка удаления не активна.

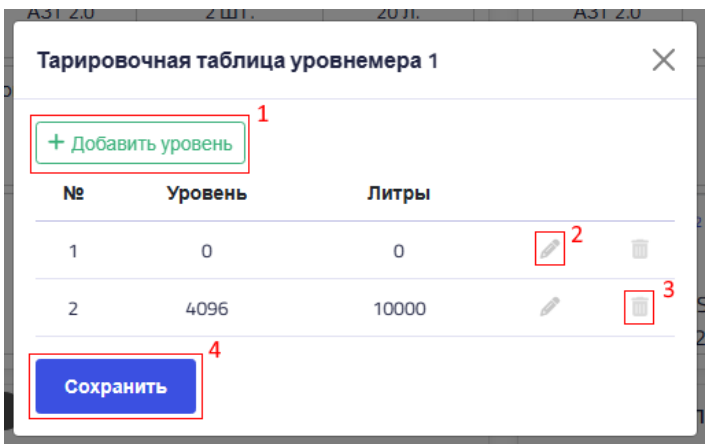

o Изменение (добавление) показаний осуществляется в полях записей таблицы. Максимальное значение уровня – 4096. Максимальное значение литров – 10000.

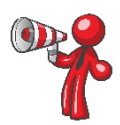

**Пока изменяется (добавляется) уровень, кнопки «+Добавить уровень» и «Сохранить» недоступны до того момента, как изменение (добавление) будет подтверждено (1) или отменено (2).**

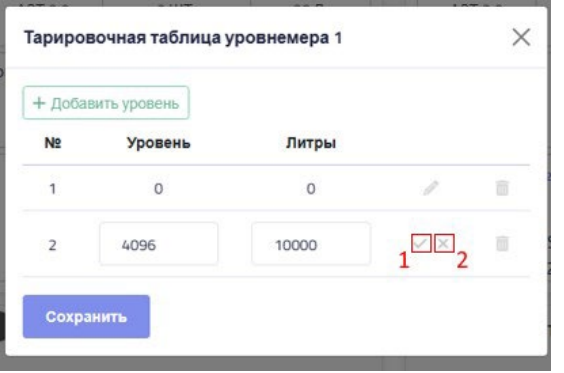

• Сохранение конфигурации терминала осуществляется кнопкой «Сохранить изменения».

#### **2.2. Изменение терминала**

Для изменения терминала в системе необходимо:

- **1.** Зайти в подпункт **«Конфигурация»** меню **«Терминалы».**
- **2.** В списке терминалов найти нужный или воспользоваться поиском
- **3.** Нажать кнопку изменения терминала

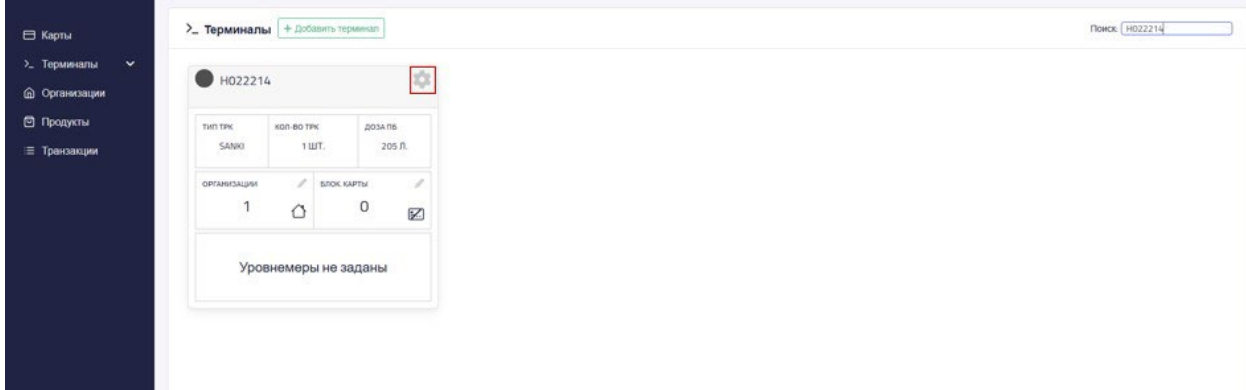

- **4.** Откроется окно, аналогичное показанному в пункте 2.1. руководства.
- Вносятся необходимые изменения в необходимые поля
- Изменения сохраняются.

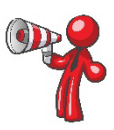

**Принудительное создание команды на обновление конфигурации без изменения полей терминала вызывается кнопкой «Обновить конфигурацию».**

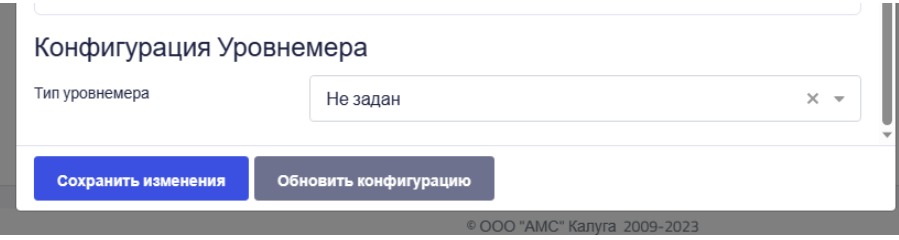

После изменения конфигурации терминал имеет новый статус. Обновления конфигурации будет принята терминалом, когда тот будет находиться в зоне действия связи с сетью.

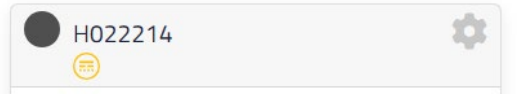

#### Обозначение:

-конфигурация терминала изменяется. Изменения сохранены в системе, но не записаны на терминал, при следующем подключении терминала к сети на него запишетсяобновлённая информация.

**2.3. Изменение списка организаций, прикреплённых к терминалу**

Для изменения терминала в системе необходимо:

- **1.** Зайти в подпункт **«Конфигурация»** меню **«Терминалы».**
- **2.** В списке терминалов найти нужный или воспользоваться поиском.
- **3.** Нажать кнопку редактирования списка организаций.

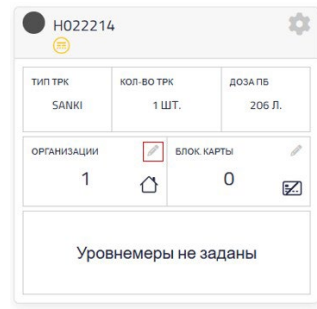

**4.** Откроется окно редактирования списка организаций терминала

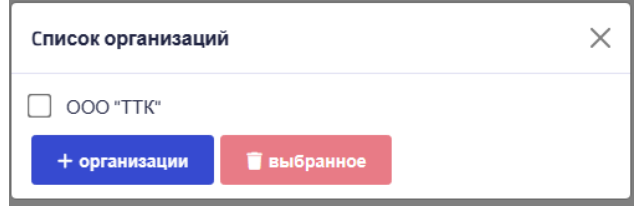

• При необходимости открепить организацию от терминала необходимо проставить галочки рядом с их наименованием.

После выбора всех необходимых организаций нажать кнопку удаления.

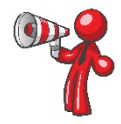

**Если всписке выбрана хоть одна организация, кнопка добавления организацийстановится недоступной для нажатия.**

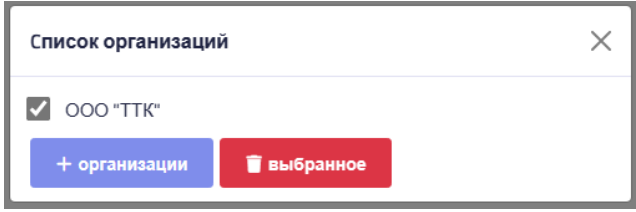

• При необходимости добавить организацию нажимается кнопка добавления организаций. В открывшемся окне в поле организаций выбираются те, которые необходимо прикрепить к терминалу.

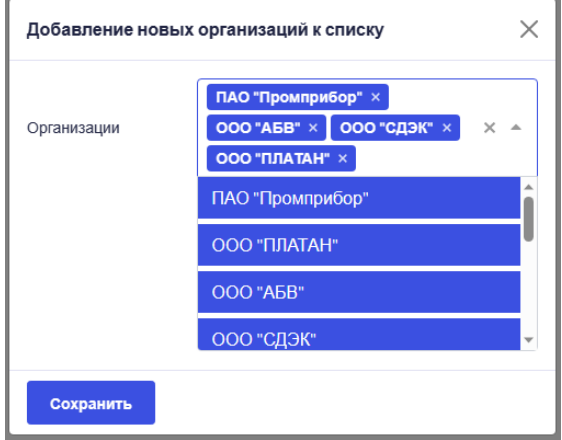

После выбора организаций необходимо нажать кнопку **«Сохранить».**

После изменения списка организаций терминал имеет новый статус. Обновление списка организаций будет принято терминалом, когда тот будет находиться в зоне действия связи с сетью.

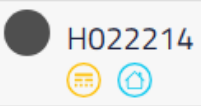

#### Обозначение:

6 -список организаций терминала изменяется. Изменения сохранены в системе, но не записаны на терминал, при следующем подключении терминала к сети на него запишется обновлённая информация.

## **2.4. Изменение списка заблокированных карт терминала**

Для изменения терминала в системе необходимо:

- **1.** Зайти в подпункт **«Конфигурация»** меню **«Терминалы».**
- **2.** В списке терминалов найти нужный или воспользоваться поиском.
- **3.** Нажать кнопку редактирования списка заблокированных карт.

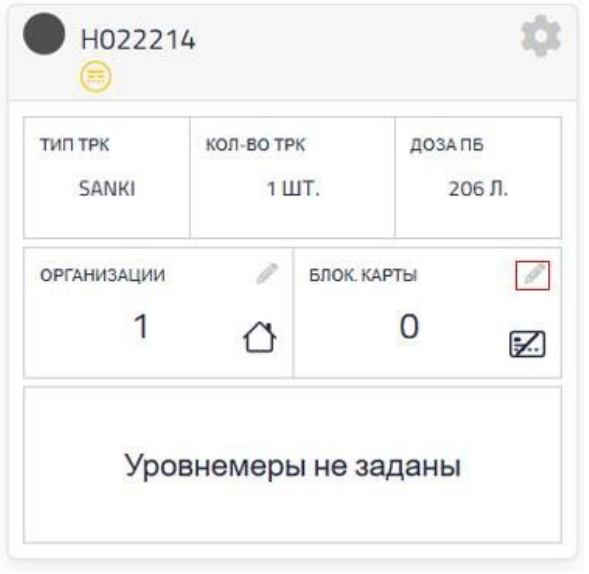

**4.** Откроется окно редактирования списка заблокированных карт терминала

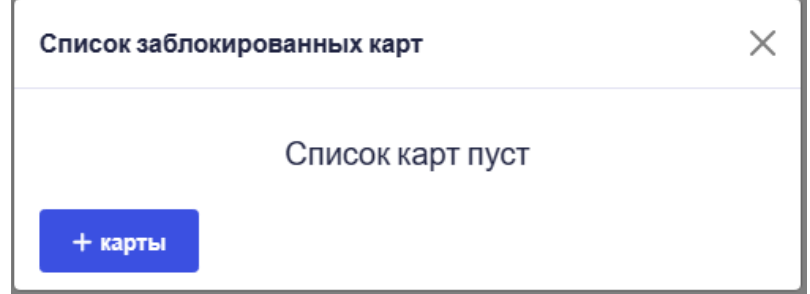

• При необходимости добавить карту в список заблокированных нажимается кнопка добавления карт. В открывшемся окне в поле организаций выбираются те, которые необходимо заблокировать для доступа к терминалу.

После выбора карт необходимо нажать кнопку **«Сохранить».**

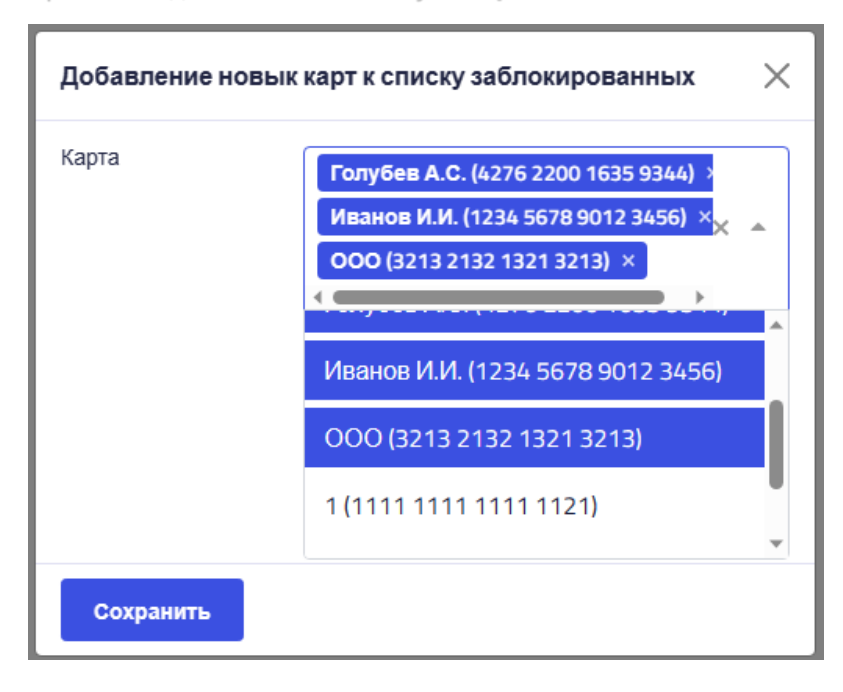

• При необходимости удалить карты из списка заблокированных карт необходимо проставить галочки рядом с их наименованием и номером.

После выбора всех необходимых карты нажать кнопку удаления.

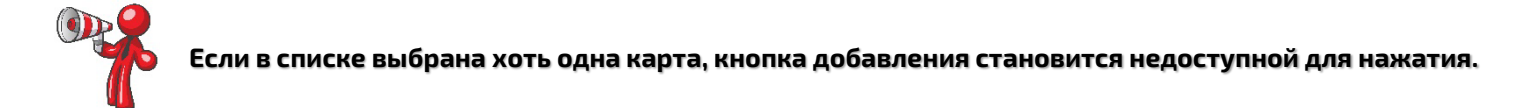

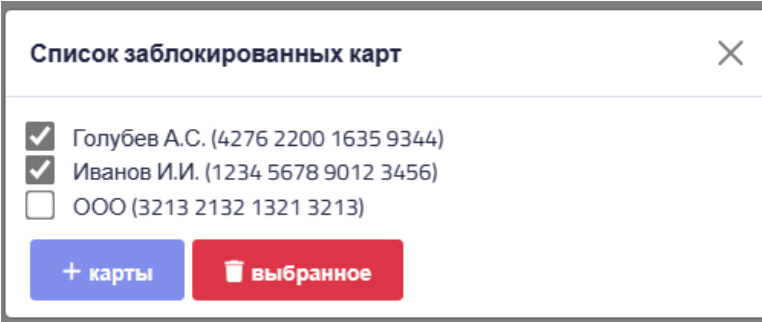

После изменения списка заблокированных карт терминал имеет новый статус. Обновление списка организаций будет принято терминалом, когда тот будет находиться взоне действия связи с сетью.

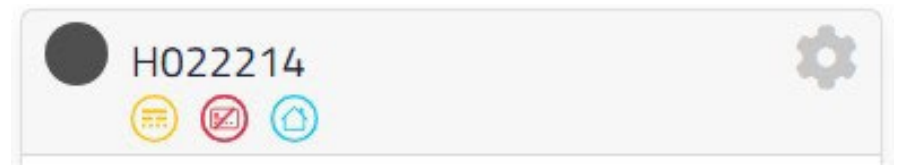

#### Обозначение:

- список заблокированных карт изменён. Изменения сохранены в системе, но не записаны на терминал, при следующем подключении терминала к сети на него запишется обновлённая информация.

# **2.5. Работа с терминалами на карте**

Для просмотра терминалов на карте необходимо:

- **1.** Зайти в подпункт **«Терминалы на карте»** меню **«Терминалы».**
- **2.** Просмотреть информацию о терминале при нажатии на пиктограмму.

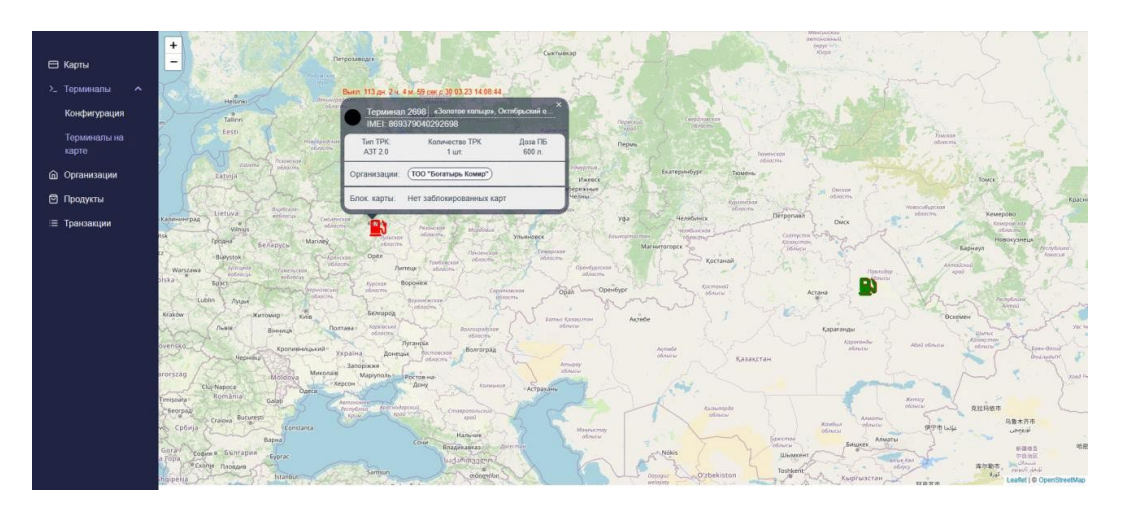

#### Обозначение:

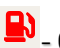

<mark>- Э</mark>Э - Отключенный терминал;

 $\sum$  - Активный терминал.